# **BANK ISLAM MALAYSIA BERHAD (BIMB)**

# **A. BAYARAN MELALUI PERBANKAN INTERNET**

# **1.1 Mendaftar di dalam bankislam.biz user**

- 1.1.1 Pergi ke mana-mana mesin ATM Bank Islam. Pilih "Other Transaction / Lain-lain" kemudian pilih "Bank Islam Internet Banking Registration" pada menu yang dipaparkan.
- 1.1.2 Masukkan 6 digit pilihan sebagai kata laluan. Sahkan kata laluan tersebut dengan masukkan semula kata laluan yang dipilih.
- 1.1.3 Layari laman web www.bankislam.biz untuk mendaftar menggunakan kemudahan perbankan internet. Klik ikon **"First Time User"**. Mesej pertanyaan sama ada nombor pin internet banking telah dimiliki daripada mesin ATM Bank Islam akan dipaparkan. Tekan butang **OK** untuk paparan menu seterusnya.
- 1.1.4 Syarat-syarat dan terma penggunaan kemudahan internet akan dipaparkan. Tekan butang **Yes** kemudian **Continue** setelah membaca syarat-syarat dengan teliti.
- 1.1.5 Masukkan nombor kad ATM Smart Card Bank Islam dan kata laluan Internet Banking yang diperolehi dari mesin ATM. Tekan butang **Submit** untuk meneruskan pendaftaran online.
- 1.1.6 Menu **"Online Registration User Info"** akan dipaparkan. Masukkan user ID dan kata laluan serta maklumat peribadi. Tekan butang **Continue** untuk menu berikutnya.
- 1.1.7 Menu **"Online Registration Confirmation"** akan dipaparkan untuk mengesahkan permohonan menggunakan perkhidmatan perbankan internet berjaya. Tekan butang **Log out** untuk keluar dari laman web atau butang **Continue** jika ingin terus menggunakan perkhidmatan.

# **1.2 Membuat bayaran kepada Majlis Amanah Rakyat (MARA) melalui Perbankan Internet**

- 1.2.1 Layari laman web www.bankislam.biz dan klik ikon **login** untuk menggunakan perkhidmatan internet.
- 1.2.2 Masukkan **No ID** dan **Password** yang telah dipilih ketika mendaftar di medan yang berkenaan. Tekan butang **Logon.**
- 1.2.3 Menu **Internet Banking** akan dipaparkan. Klik ikon **"Open Bill Payment"** di bawah tajuk **Bill Payments**.

1.2.4 Menu **"Open Bill Payment"** akan dipaparkan untuk memasukkan maklumat bayaran. Pilih jenis bayaran kepada MARA sama ada untuk bayaran balik pinjaman kakitangan atau bayaran balik pinjaman / yuran pengajian daripada senarai yang disediakan pada medan Service Provider. Masukkan nombor akaun pinjaman dan amaun. Setelah semua maklumat lengkap, tekan butang **Pay** untuk menu seterusnya.

Open Bill Payment as of 08/06/2005 03:29 PM

Payment Details

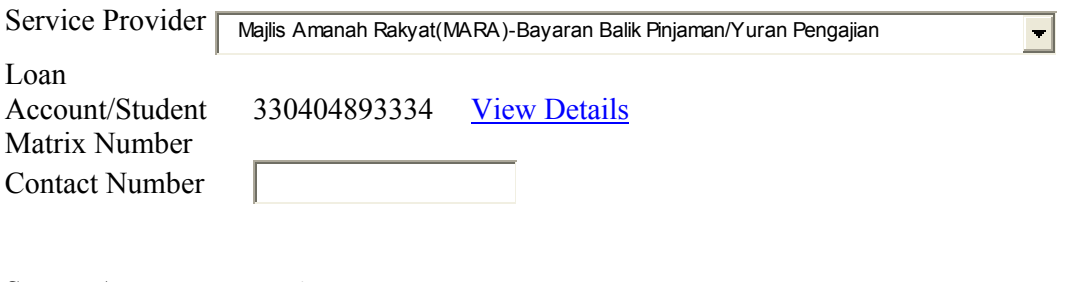

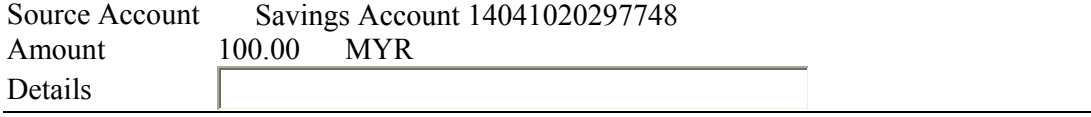

# **Pay**

Note: You will be charged a commission fee of RM1.00 per successful transaction.

- 1.2.5 Selepas itu menu **"Open Bill Payment-Verification"** akan dipaparkan. Semak semua maklumat pembayaran. Setelah pasti semua maklumat adalah betul, tekan butang **Confirm** mengesahkan pembayaran.
- 1.2.6 Skrin untuk memaklumkan transaksi telah berjaya dibuat akan dipaparkan. Cetak skrin tersebut untuk disimpan sebagai rujukan serta bukti pengesahan bayaran.
- 1.2.7 Klik ikon "**Logout"** untuk keluar dari laman web setelah selesai membuat bayaran secara online.

# **B. BAYARAN MELALUI PERKHIDMATAN ATM**

#### **1.3 Mendaftar menggunakan perkhidmatan ATM**

1.3.1 Pengguna perlu mempunyai akaun bank BIMB serta kad smart ATM BIMB dan telahpun mendaftar sebagai pengguna Internet.

Pengguna perlu mendaftarkan no.akaun pinjaman MARA melalui laman web www.bankislam.biz seperti berikut:

- a) Pilih menu Bill Payment
- b) Pilih Bill Payment Maintenance
- c) Pilih Add
- d) Pilih Service Provider Majlis Amanah Rakyat (Pinjaman atau Pinjaman Kakitangan)
- e) Masukkan no. akaun pinjaman MARA
- f) Masukkan nama pemegang akaun bank
- g) Sahkan maklumat yang dimasukkan
- h) Setelah 'Succesful message' dipaparkan, semak
- i) 'Summary'
- j) Senarai no. akaun pinjaman MARA & 'Code Payee Corporation' untuk setiap akaun pinjaman akan dipaparkan ('Code Payee Corporation' untuk MARA ialah 585X)
- k) Guna 'Code Payee Corporation' untuk membuat bayaran

## **1.4 Membuat pembayaran kepada MARA melalui perkhidmatan ATM**

- 1.4.1 Masukkan kad ATM BIMB dan tekan nombor PIN.
- 1.4.2 Pilih menu **"LAIN-LAIN"** kemudian menu **"PEMBAYARAN BIL".**
- 1.4.3 Pilih akaun bank yang ingin didebitkan kemudian masukkan **Nombor Kod Penerima** (Code Payee Corporation).
- 1.4.4 Masukkan **Amaun** yang ingin dibayar.
- 1.4.5 Membuat pengesahan terhadap transaksi yang dibuat sebelum mengambil slip penyata sebagai slip transaksi. Slip Transaksi akan mengandungi :
	- a) Tarikh
	- b) Masa
	- c) Nama "Service Provider-MARA"
	- d) No Akaun Pinjaman Peminjam
	- e) Amaun

# **C. BAYARAN MELALUI PERKHIDMATAN SMS**

#### **1.5 Mendaftar menggunakan perkhidmatan SMS**

- 1.5.1 Pengguna perlu mempunyai akaun bank BIMB serta kad smart ATM BIMB dan telahpun mendaftar sebagai pengguna Internet.
- 1.5.2 Pergi kemana-mana mesin ATM Bank Islam. Pilih menu **"LAIN-LAIN"** kemudian menu **"PENDAFTARAN PERBANKAN SMS BANK ISLAM".**
- 1.5.3 Masukkan 10 digit nombor telefon bimbit pengguna.
- 1.5.4 Setelah selesai, mesej urusniaga berjaya dikemaskini dipaparkan pada skrin ATM.
- 1.5.5 BIMB akan menghantar nombor PIN (5 digit) melalui SMS kepada pengguna. Pengguna diarahkan menukar nombor PIN tersebut.
- 1.5.6 Pengguna perlu menukar nombor PIN tersebut dengan menghantar nombor PIN baru kepada BIMB melalui SMS. Nombor PIN baru adalah mengikut pilihan pengguna (5 digit). Caranya seperti berikut:
	- a) Taipkan CPIN<SPACE>No PIN Lama<SPACE>No PIN Baru<SPACE> No PIN Baru Contohnya: CPIN 35402 56789 56789
	- b) Hantarkan kepada 32462
	- c) BIMB akan menghantar pengesahan melalui SMS bahawa nombor PIN telah ditukar.
- 1.5.7 Pengguna perlu mendaftarkan No.Akaun pinjaman MARA & Kod Penerima melalui laman web www.bankislam.biz seperti berikut :
	- a) Pilih menu Bill Payment
	- b) Pilih Bill Payment Maintenance
	- c) Pilih Add
	- d) Pilih Service Provider Majlis Amanah Rakyat (Pinjaman atau Pinjaman Kakitangan)
	- e) Masukkan no. akaun pinjaman MARA
	- f) Masukkan no. telefon bimbit
	- g) Masukkan nama pemegang akaun bank
	- h) Sahkan maklumat yang dimasukkan
	- i) Setelah 'Succesful message' dipaparkan, semak
	- j) 'Summary'
	- k) Senarai no. akaun pinjaman MARA & Kod Penerima (Code Payee Corporation) untuk setiap akaun pinjaman

 akan dipaparkan (Code payee corporation untuk MARA ialah 585X)

l) Guna "Code Payee Corporation" untuk membuat bayaran melalui SMS. Pengguna SMS yang juga pengguna ATM tidak perlu lagi mendaftarkan No.Akaun pinjaman MARA dan mendapatkan Kod Penerima (Code Payee Corporation). Sekiranya telah mendapatkan No.akaun pinjaman MARA dalam salah satu kemudahan tersebut.

# **1.6 Membuat Pembayaran Melalui Perkhidmatan SMS**

#### 1.6.1 Pilih **"Write Message"**

1.6.2 Taip mesej mengikut format yang betul. Mesej format adalah seperti berikut:

# **BPY**<SPACE>**FRA/C**<SPACE>**PAYEE**<SPACE>**AMT**  <SPACE>**PIN**

Contoh:

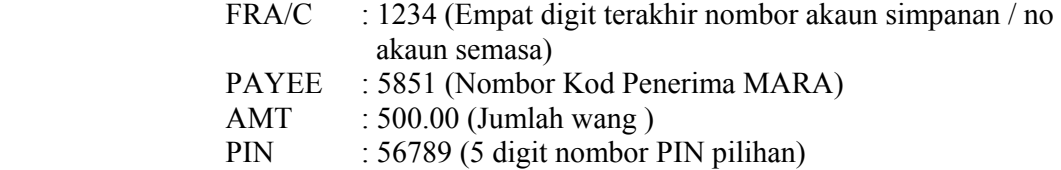

Mesej format adalah :

# **BPY 1234 5851 500 56789**

Format mesej SMS boleh didapati di laman web www.bankislam.biz atau Kad Panduan SMS di mana-mana cawangan BIMB.

- 1.6.3 Tekan butang **"Send"**
- 1.6.4 Masukkan kod **32462**
- 1.6.5 Tekan butang **"OK"**
- 1.6.6 Untuk setiap transaksi yang berjaya, BIMB akan menghantar pengesahan melalui SMS seperti berikut:

**Transaction Successful. Bill Payment – MARA amount RM 500 from 1234. Your 1234 balance is RM XXX.XX Ref: xxxxxx.bankislam.SMS**